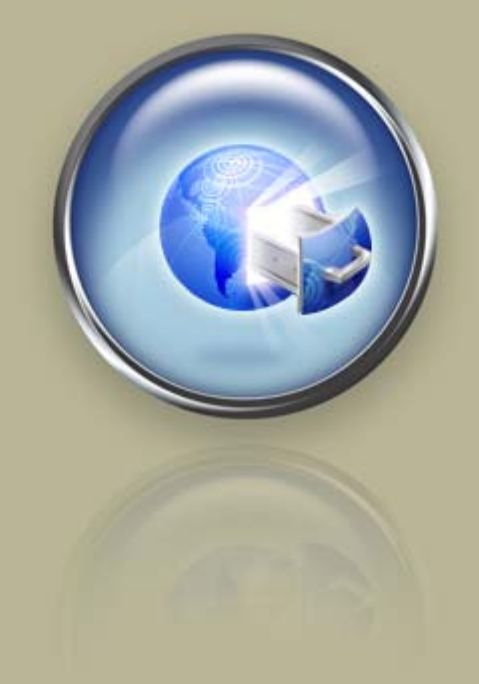

<span id="page-0-0"></span>**Getting Started Guide**

# **Getting Started With Your Dedicated Server**

**Setting up and hosting a domain on your Linux® Dedicated Server using Plesk 8.0®.**

# Getting Started with Your Dedicated Server - Plesk 8.0 Version 1.0 (05.08.06)

© Copyright 2006. All rights reserved.

Distribution of this work or derivative of this work is prohibited unless prior written permission is obtained from the copyright holder.

#### Trademarks Used in This Book

Linux® is a registered trademark of Linus Torvalds. Plesk® is a registered trademark of SW-soft Holdings, LTD. SSH® and Secure Shell® are trademarks of SSH Communications Security, Inc. RedHat® and Fedora® are registered trademarks of Red Hat Software, Inc. Mac® is a registered trademark of Apple Computer, Inc. UNIX® is a registered trademark of The Open Group. Windows XP®, Entourage®, and Outlook® are registered trademarks of Microsoft Corporation in the United States and/or other countries. Thunderbird™ is an unregistered trademark of the Mozilla Foundation.

All other trademarks and copyrights are the property of their respective owners.

# **Table of Content[s](#page-0-0)**

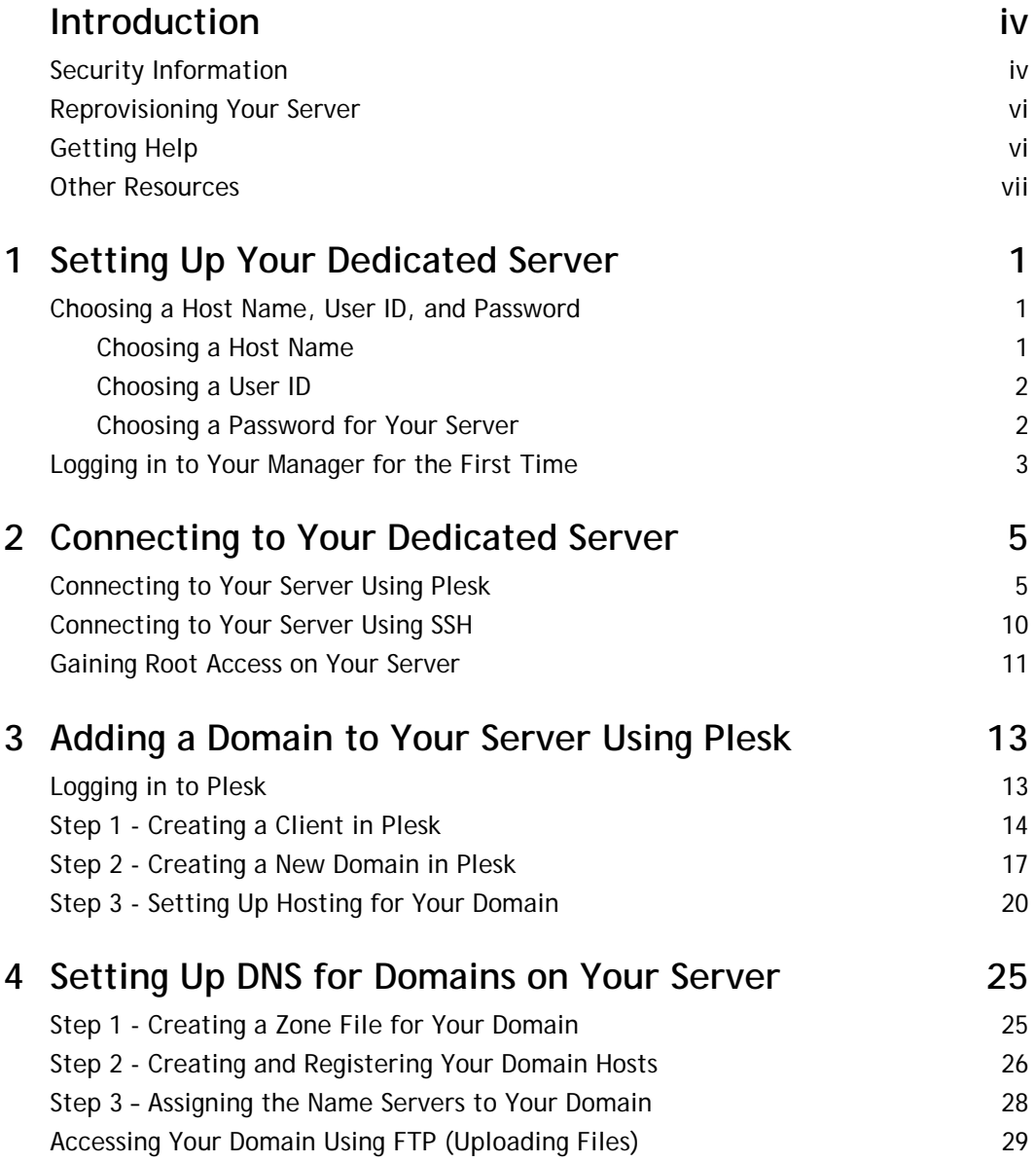

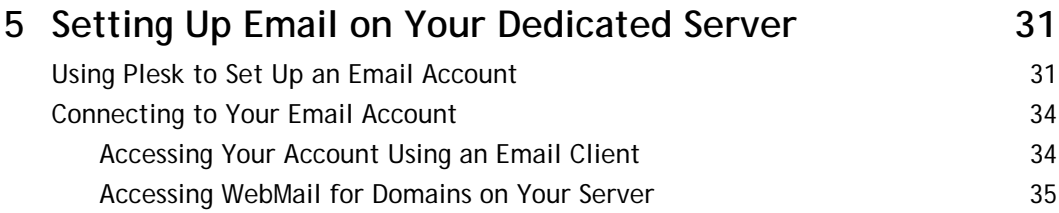

# <span id="page-4-0"></span>**Introduction**

Unlike normal hosting plans, which put many customers' accounts on a single server, a dedicated server is reserved exclusively for the account and usage of a single customer. This means that you have exclusive rights to the server's bandwidth, memory, and storage space.

When you purchase a dedicated server, you actually lease a server box, which you can configure and set up according to your preferences, but it remains at our data center.

Assisted Service Plan is a dedicated server option that shifts the responsibility of set up, monitoring, backup, maintenance, security, and patching of your dedicated server to our server support team.

Assisted Service Plan dedicated servers remove root/system-level access but allow control over all other aspects of the server. Plesk control panel is installed for advanced server management tasks.

## <span id="page-4-1"></span>**SECURITY INFORMATION**

Compared to shared hosting accounts, a dedicated server offers more power and more versatility. You can run and install virtually anything on your server. However, with this added control comes added responsibility.

**You are responsible for the security, backup, and maintenance of your dedicated server, with the exception of Assisted Serice Plan servers. We do not automatically back up or install firewalls on your dedicated server unless they are purchased for an Assisted Service Plan dedicated server.**

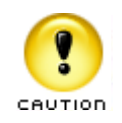

Remember to keep your administrator password secure. Anyone who has administration, or root access, to your server can manipulate the software and content that you run on your server.

Unless you have an Assisted Service Plan dedicated server, we do not automatically back up your dedicated server. We do, however, offer an FTP backup service with our dedicated server accounts. For more information about our FTP backup service, please visit our Web site.

You can also purchase a hardware firewall from us to use on your dedicated server. You can use a hardware firewall to control the traffic to and from your server. For more information about our firewall service, please visit our Web site.

## <span id="page-6-0"></span>**REPROVISIONING YOUR SERVER**

If, at any time, you want to revert to a clean setup on your dedicated server, you can reprovision your server. Reprovisioning erases all of the content on your server hard drive. Your server returns to the state it was in when you first purchased it.

You can reprovision your server using the Dedicated Hosting Manager.

#### ` **To Reprovision Your Server**

- 1. Log in to your Account Manager.
- 2. Under the **Hosting & Email** section, select **Dedicated/Virtual Dedicated Servers**.
- 3. Click **Launch Manager** next to the server you want to reprovision. Your Dedicated Hosting Manager opens.
- 4. Under the **Support** section, click **Reprovision Server**. The Reprovision Server page displays.
- 5. If you choose to, enter a new host name and user name. These values default to the current host name and user name for this account.
- 6. Enter and confirm a new password, and then click **Continue**.

You will receive a confirmation notice once your server is reprovisioned and ready to go. Typically, your server is ready in less than five hours.

### <span id="page-6-1"></span>**GETTING HELP**

After you set up your server, you can easily get help by submitting a trouble ticket using your Dedicated Hosting Manager. Alternatively, you may contact Customer Support directly for assistance.

- ` **To Open a Trouble Ticket**
- 1. Log in to your **Account Manager**.
- 2. Under the **Hosting & Email** section, select **Dedicated/Virtual Dedicated Servers**.
- 3. Click **Launch Manager** next to the server account that you need help with.
- 4. In the Dedicated Hosting Manager, under **Support**, click **Trouble Ticket**.
- 5. Enter your contact information, including an email address and phone number.
- 6. Under **Trouble Ticket Description**, enter a summary and a detailed description of your issue.
- 7. Click **Continue**.
- 8. Review your trouble ticket information and click **Submit**.

# <span id="page-7-0"></span>**OTHER RESOURCES**

You can use these resources to learn more about managing your dedicated server:

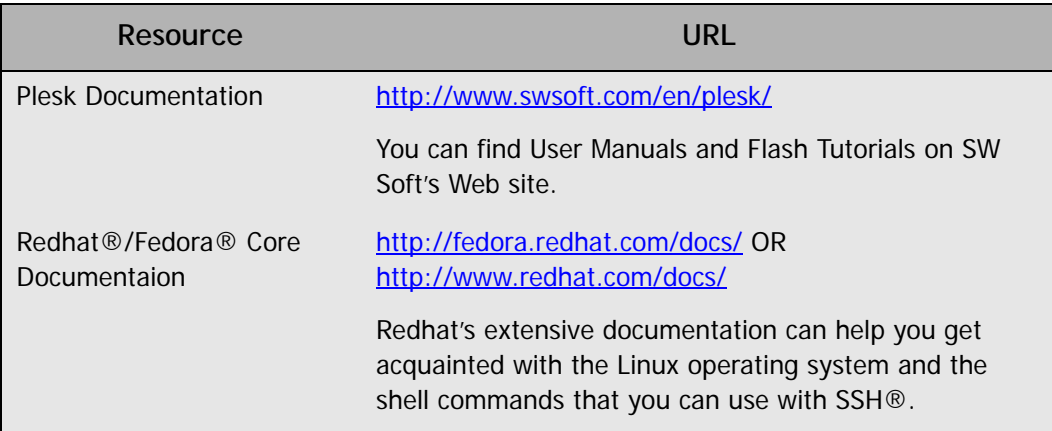

# <span id="page-8-0"></span>1. Setting Up Your<br>**1.** Dedicated Serve **Dedicated Server**

Once you have purchased your dedicated server and we've worked on the initial configuration, you need to log in to your Dedicated Hosting Manager to finish setting things up.

The Dedicated Hosting Manager is an easy place for you to set up the host name, user ID, and password for your server. You can also use it to schedule server maintenance, reprovision your server, view bandwidth stats, request additional IPs, and submit trouble tickets.

### <span id="page-8-1"></span>**CHOOSING A HOST NAME, USER ID, AND PASSWORD**

**Note: Servers with Assisted Service Plan require you to supply additional information, including the domain name you are using for your Web site hosting and the email address to which dedicated server correspondence is sent.**

The first time you access your Dedicated Hosting Manager, you'll need to create a host name, user ID, and password for your server. This is the user ID and password that you will use to connect to your server in the future. It's a good idea to have this material ready when you log in to your Manager for the first time.

#### <span id="page-8-2"></span>**Choosing a Host Name**

The server's host name (also known as your account name) is a unique name for your server. If you have multiple virtual server accounts, your host names will help you differentiate between different accounts in your account list.

Your host name can be anything, as long as it fits these requirements:

- It must contain between 3-15 characters.
- Your host name must start with a letter.
- It can only be made up of letters, numbers, single dots, or a single dash.
- You cannot start or end your host name with a single dot or dash.
- You cannot include any spaces or any other special characters in your host name.

#### <span id="page-9-0"></span>**Choosing a User ID**

Your user ID is the primary ID that you use to access your server. This is the user ID you use to access your server from an SSH® or SCP program.

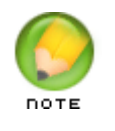

Due to security reasons, you cannot log in directly to your dedicated server as root. However, you do have root access if you did not purchase Assisted Service Plan. To gain root access to your server, log in with your usual user ID and then use the su - root command. To learn more about root access, see Gaining [Root Access on Your Server on page 11.](#page-18-1)

Your user ID can be between 4 and 32 lowercase alphanumeric characters. Your user ID cannot:

- **Begin with a number.**
- Contain spaces.
- Contain symbols.
- Contain capital letters.

Our dedicated servers also have a list of reserved terms that you cannot use as a user ID. These terms are listed below:

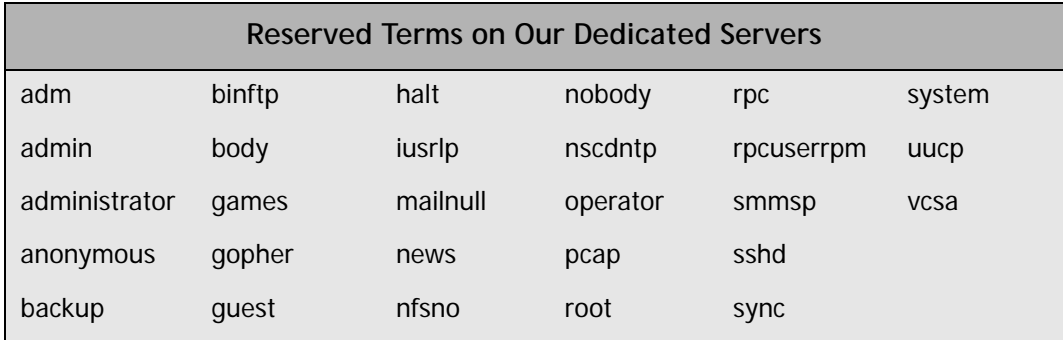

#### <span id="page-9-1"></span>**Choosing a Password for Your Server**

This is the password that you use, along with your user ID, to connect to your server. This is also the password you use when you use the  $su - root$  command to gain root access to your server. Keep in mind that Assisted Service Plan dedicated servers do not allow root access.

To keep your server secure, we require a strong password for your account. A strong password is a password that:

- Contains between 7-14 characters.
- Is made up of lowercase letters, uppercase letters, and numbers.
- Does not begin with a number or symbol.
- Does not contain backslashes, colons, single quotes, double quotes, spaces, ampersands  $(8)$ , or the caret symbol  $(^{\wedge})$ .
- Does not contain your user name.

## <span id="page-10-0"></span>**LOGGING IN TO YOUR MANAGER FOR THE FIRST TIME**

Once you've decided on a host name, user ID, and password for your dedicated server, you can log in to your Dedicated Hosting Manager and finish setting it up.

- ` **To Finish Setting Up Your Dedicated Server Account**
- 1. Log in to your Account Manager.
- 2. Under the **Hosting & Email** section, select **Dedicated/Virtual Dedicated Servers**.
- 3. Next to the dedicated server account you want to set up, click **Set up Account**.

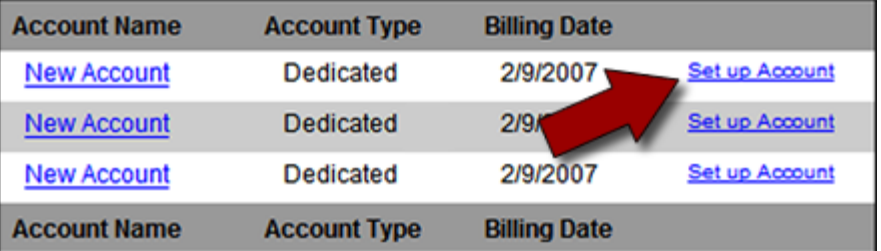

Fig. 1.1 - Set up Account link in your Account Manager.

- 4. On the **Account Setup** page, enter the host name for your server account.
- 5. Enter your user name and password for your account.
- 6. Click **Continue**.
- 7. Confirm your settings and click **Submit**.

Once you click Submit, your server should be ready to use in approximately twelve hours. You will receive an email message once your server is ready.

After setup, you can use Plesk to connect to your server and manage your domains, email, and DNS. If you are a more experienced user, you can connect to your server using SSH. For more information about connecting to your server, see [Connecting to Your Ded](#page-12-2)[icated Server on page 5](#page-12-2) of this guide.

# <span id="page-12-2"></span><span id="page-12-0"></span>2. **Connecting to Your Dedicated Server**

In general, there are two different ways you can connect to your dedicated server. You can use a Web-based interface like Plesk, or you can connect directly to your server using the Secure Shell protocol (SSH). Servers with Assisted Service Plan have Plesk control panel installed by default.

Either way, you connect to your server using your server's IP address, the user ID, and the password you specified when you set up your account. If you are connecting to your account using Plesk and did not purchase Assisted Service Plan, log in with the user ID "admin" instead of the user ID you specified when you set up your account. Assisted Service Plan customers should use their user ID.

To find the IP addresses for your account, log in to your Dedicated Hosting Manager. Your Dedicated Hosting Manager lists the IP address for your server on the first page you see after you log in.

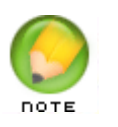

Depending on how you configured your server, you may have multiple IP addresses to choose from. You can use any of your IP addresses to connect to your dedicated server.

## <span id="page-12-1"></span>**CONNECTING TO YOUR SERVER USING PLESK**

Plesk is a Web-based control panel that you can use to manage your server. More specifically, you can use Plesk to set up your domain, DNS, and email on your dedicated server.

Make sure you have your IP address ready before you try to log in to Plesk. You'll need to use your IP address to access Plesk on your server. You can find the IP address to your server in your Dedicated Hosting Manager.

This procedure explains how to log in to Plesk for the first time and includes some postinstallation steps. You only need to perform these steps once.

**Note: Not all Plesk options are available on servers with Assisted Service Plan. Assisted Service Plan server screenshots may differ slightly from those shown below.**

#### ` **To Access Your Dedicated Server Using Plesk**

1. Open a Web browser and go to:

https://[[ipaddress]]:8443/

Where [[ipaddress]] is the IP address for your dedicated server.

2. When the Plesk login screen displays, enter **admin** as your user name or, if you purchased Assisted Service Plan, enter the user name you defined when you set up your dedicated server account. Enter the password you defined when you set up your dedicated server account.

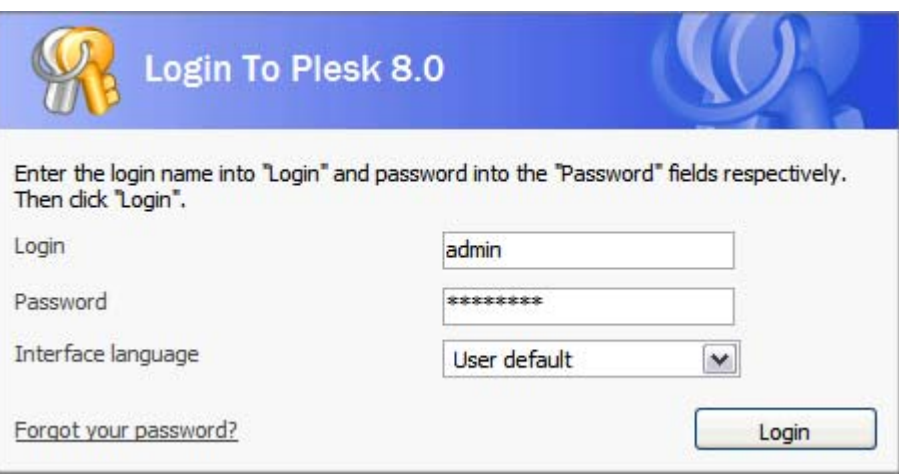

Fig. 2.1 - Logging in to Plesk.

- 3. Read through and accept the SWsoft End-User License Agreement.
- 4. The post-installation configuration page displays. In the **Full hostname** field you can leave the default hostname that Plesk created for you, or you can enter your own fully qualified domain name. For example, host.coolexample.com.
- 5. You can keep the default settings for the **Select shared IP addresses**. Plesk automatically fills in these fields based on your server and account information.
- 6. Under the **Shared IP addresses** section, select the primary IP address for your server in the list of **Exclusive IP addresses**, and click **Shared >>**. If you do not plan to host multiple domains on your server, you can skip this step.

7. Enter a password to use with the Plesk admin user. You can use the same password that you used to log in initially or create something new.

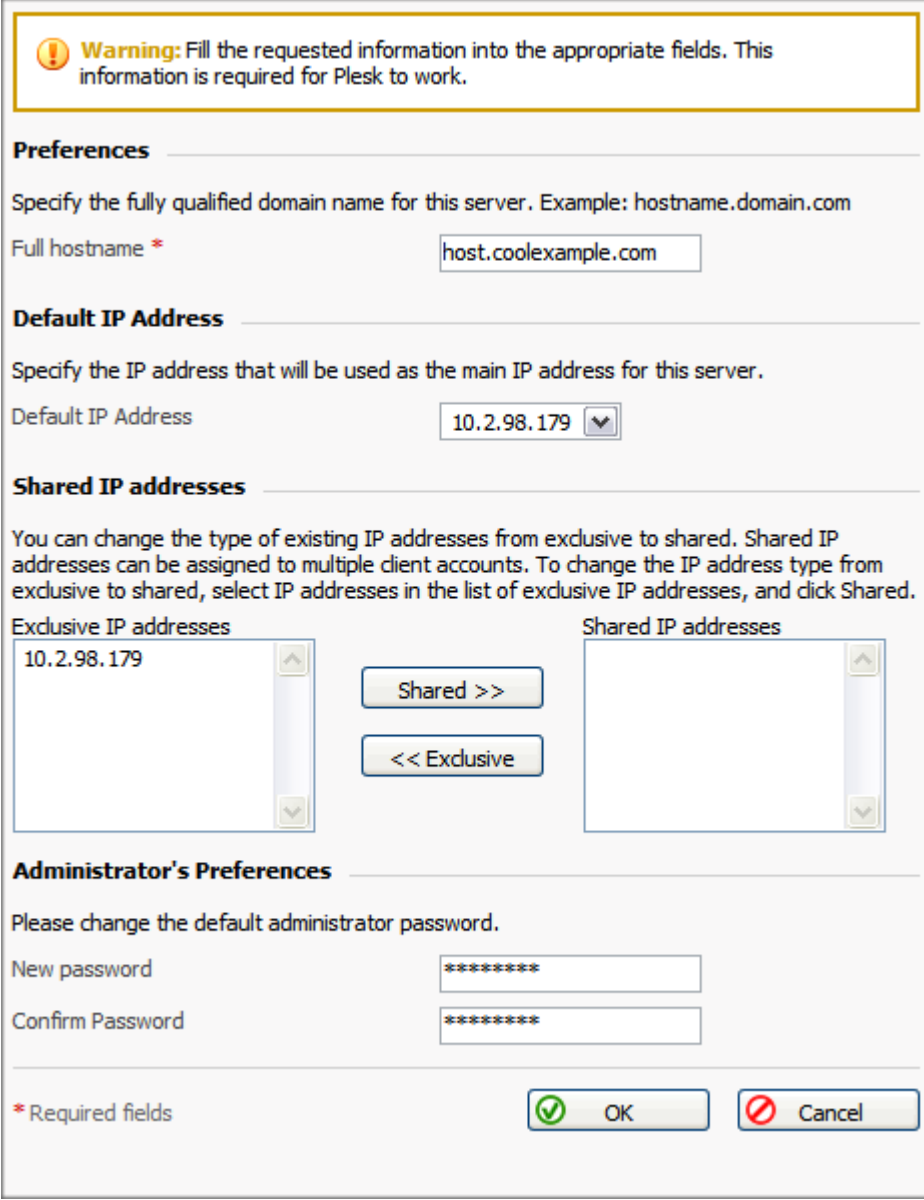

Fig. 2.2 - Changing your password during Plesk setup.

8. Click **OK** to finish the post-installation configuration and log in to Plesk.

This is what the administrator interface looks like when you log in to Plesk for the first time. This interface will be slightly different for Assisted Service Plan dedicated servers:

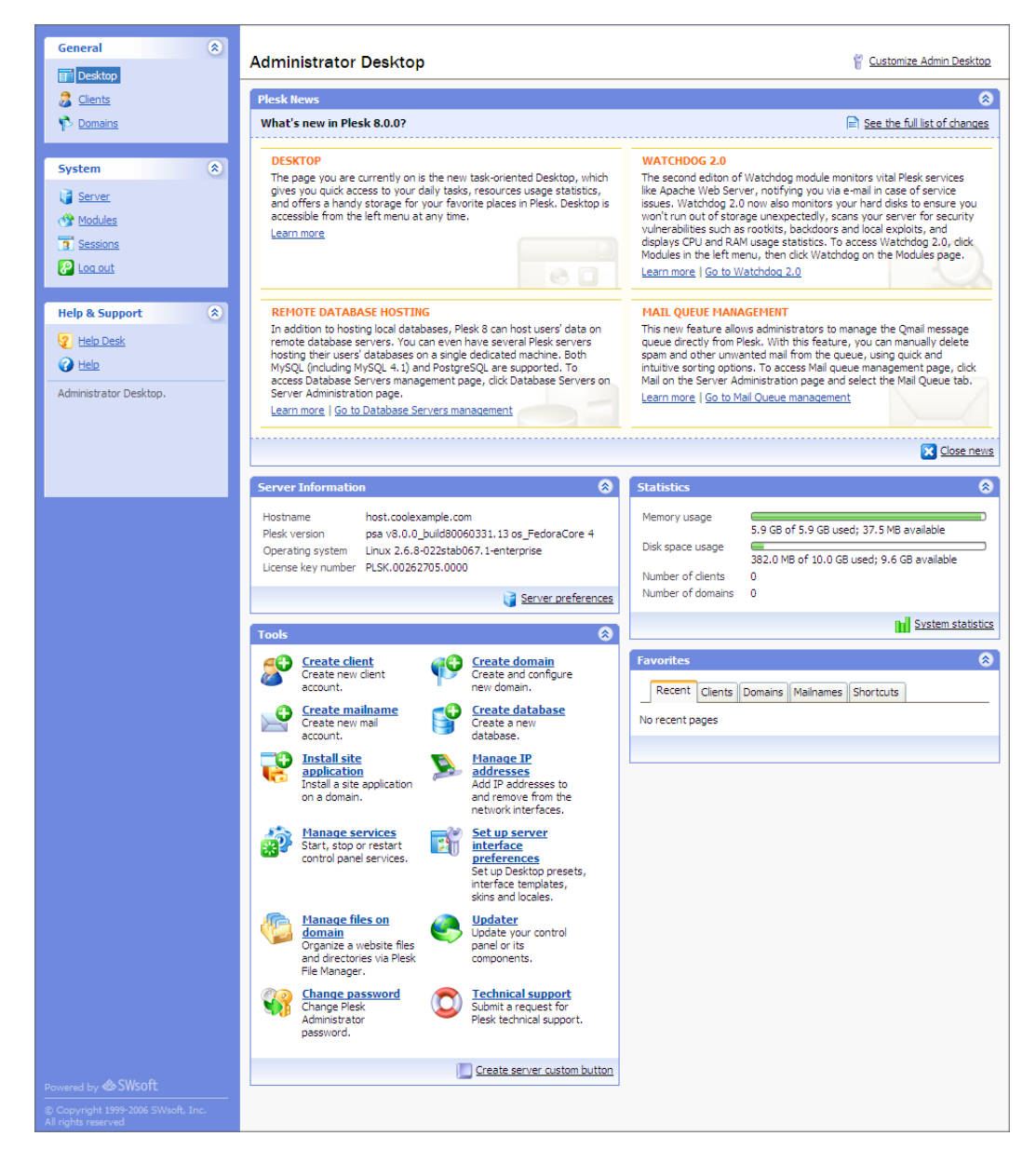

Fig. 2.3 - The Server Administration screen in Plesk.

The Server Administration screen in Plesk is the main dashboard that you use to manage and monitor your dedicated server. From here you can create new domains and email accounts, manage IP addresses, and start and stop services on your server.

#### **Note: If you purchased Assisted Service Plan, the setting up of your initial domain name is performed for you. You can set up subsequent domain names through Plesk.**

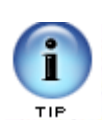

Plesk has numerous features that can help you manage your server. To find out more about Plesk and the other features that we do not cover in this guide, please visit the SWsoft Web site at:

<http://www.swsoft.com/en/plesk/>

For information about how to set up a domain and email using Plesk, see Adding a [Domain to Your Server Using Plesk on page 13](#page-20-2) and [Setting Up Email on Your Dedicated](#page-38-2)  [Server on page 31](#page-38-2).

### <span id="page-17-0"></span>**CONNECTING TO YOUR SERVER USING SSH**

If you are a more experienced user and are comfortable using a command-line interface, you can use the Secure Shell, or SSH, protocol to connect to your dedicated server.

First, download and install an SSH client on your computer. If you're using Windows®, we recommend using PuTTY ([http://www.putty.nl/\)](http://www.putty.nl/). Mac® users can use Mac SSH [\(http://www.macssh.com](http://www.macssh.com)). Linux and UNIX users can use OpenSSH.

Once you have installed an SSH client, log in to your server using your IP address, user name, and password. In this example, we use PuTTY.

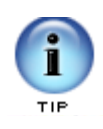

Remember, before you log in to your server, make sure you have your IP address ready. You'll need to use your IP address to access your server. You can find the IP address to your server in your Dedicated Hosting Manager.

- ` **To Connect To Your Server Using SSH (PuTTY)**
- 1. Open your SSH client (PuTTY).
- 2. In the **Host Name (or IP Address)** field, type the IP address for your server.

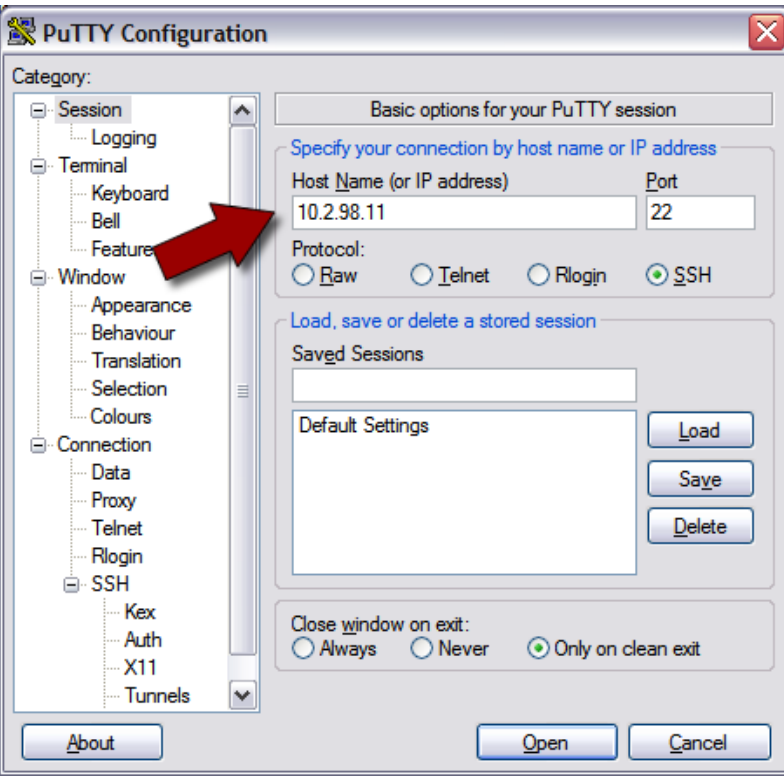

Fig. 2.4 - Logging in to your server using SSH (PuTTY).

3. Click **Open**. This is the basic SSH command-line interface.

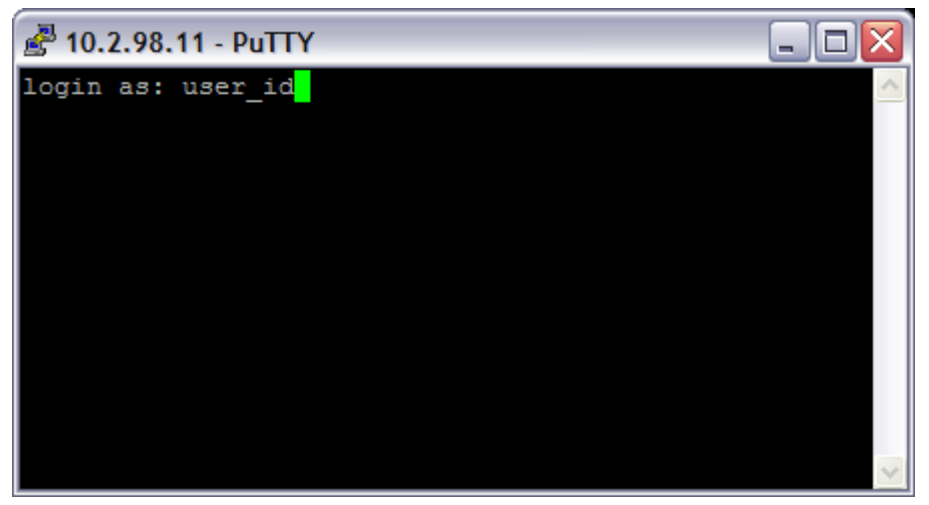

Fig. 2.5 - Logging in to your server using SSH (PuTTY).

- 4. Log in to your server with the user ID and password you created when you set up your account.
- 5. Once you log in, you can execute shell (Bash) commands to navigate and manage your server.

Typically, only advanced users that are familiar with Linux and shell commands connect to their servers using SSH. You should be able to take care of most of your server management tasks using Plesk.

## <span id="page-18-1"></span><span id="page-18-0"></span>**GAINING ROOT ACCESS ON YOUR SERVER**

#### **Note: This section is not applicable to Assisted Service Plan dedicated servers.**

On our dedicated Linux servers, root is the administrative user that you can use to access and edit all of the files on your server (this includes system-critical files). You can also use root to install and uninstall programs on your server.

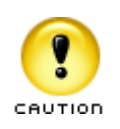

Using root on your server can be dangerous. When you work on your server as root, you can potentially destroy important files and delete programs by accident. Typically, you should only use root to make one or two changes to your system and then switch back to your normal user account.

You cannot log in to your dedicated server remotely using root. If you need root access on your dedicated server, use the su - root command once you have logged in with your User ID.

The su (short for substitute user) command makes it possible to become the root user, temporarily, while you are logged in with your normal User ID.

To use su to log in as root, type:

su - root

By default, your root password is the same as the password you use with your normal User ID.

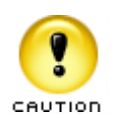

When you are finished performing tasks as the root user, type exit to return to your normal user ID.

To keep you data and server settings secure, only use root when necessary. Complete the task at hand, then exit.

# <span id="page-20-2"></span><span id="page-20-0"></span>3. Adding a Domain to Your Server Using **Your Server Using Plesk**

**Note: If you purchased Assisted Service Plan, the setting up of your initial domain name is performed for you. You are only responsible for setting up subsequent domain names.**

As you probably already know, a domain name works a lot like an address forwarding service.

All of your Web site content sits on a computer with a unique address, your IP address. This is the same IP address that you use to connect to your server using Plesk. Your domain name directs visitors to your site using this IP address.

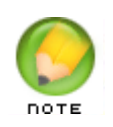

Before you set up a domain to host on your dedicated server, make sure you have already registered that domain through an accredited domain registrar.

To make the connection between domain name and IP address work, you need to first set up a domain and hosting on your server using Plesk. This section of the guide walks you through the necessary steps:

- Step 1 Creating a Client in Plesk
- Step 2 Creating a New Domain in Plesk
- Step 3 Setting Up Hosting for Your Domain

### <span id="page-20-1"></span>**LOGGING IN TO PLESK**

There are two ways that you can access the Plesk control panel on your dedicated server. You can log in to your Dedicated Hosting Manager and click the **Launch Plesk** icon, or you can go to the following URL:

```
https://[[ipaddress]]:8443/
```
Where [[ipaddress]] is the IP address for your dedicated server.

## <span id="page-21-0"></span>**STEP 1 - CREATING A CLIENT IN PLESK**

#### **Note: This step is not applicable to dedicated servers with Assisted Service Plan.**

Before you add a domain to your virtual server, you need to create a client in Plesk. All domains in Plesk have to be associated with a client, or user, other than admin.

You can use one client to set up multiple domains on your dedicated server.

#### ` **To Create a Client in Plesk**

1. Log in to Plesk using **admin** for your Login and the password you created when you logged in to Plesk for the first time. Assisted Service Plan users

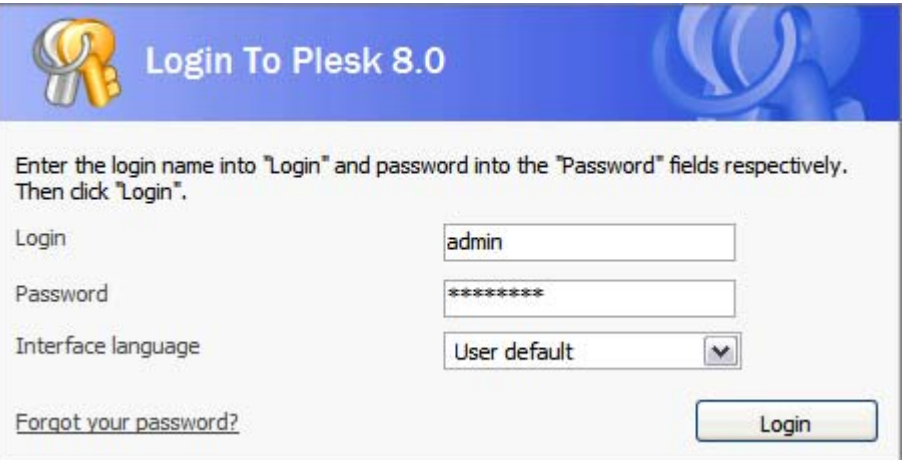

Fig. 3.1 - Logging in to Plesk.

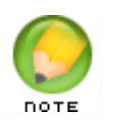

If this is the first time you have logged in to Plesk, you'll need to read through and agree to the SWsoft End-User License Agree-ment and set up a new admin password for Plesk. See [Connect](#page-12-2)[ing to Your Dedicated Server on page 5](#page-12-2) for more information.

2. From the menu on the left, select **Clients**.

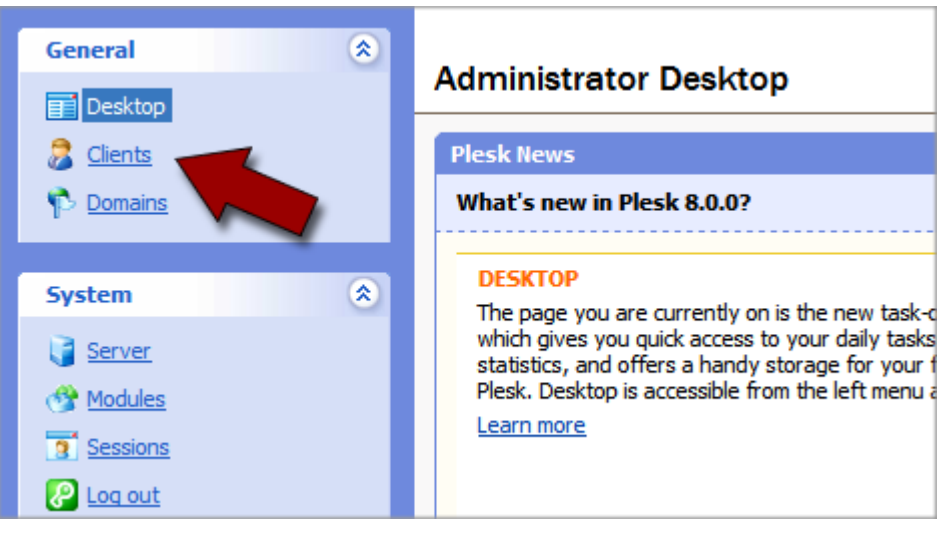

Fig. 3.2 - Opening the Clients section in Plesk.

3. Click **Add New Client Account**.

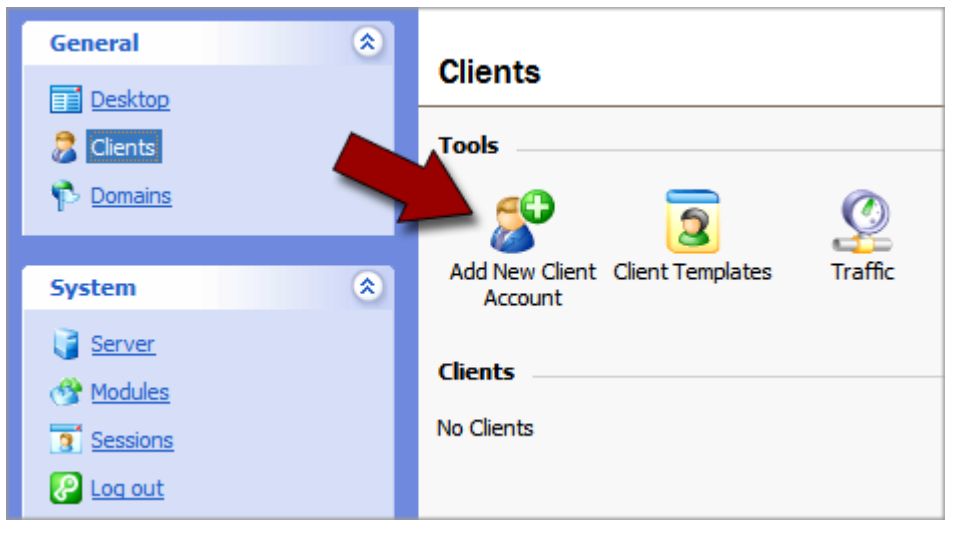

Fig. 3.3 - Adding a New Client Account.

4. To create a new client account, enter a Contact Name, Login, and Password. The other fields on this page are optional.

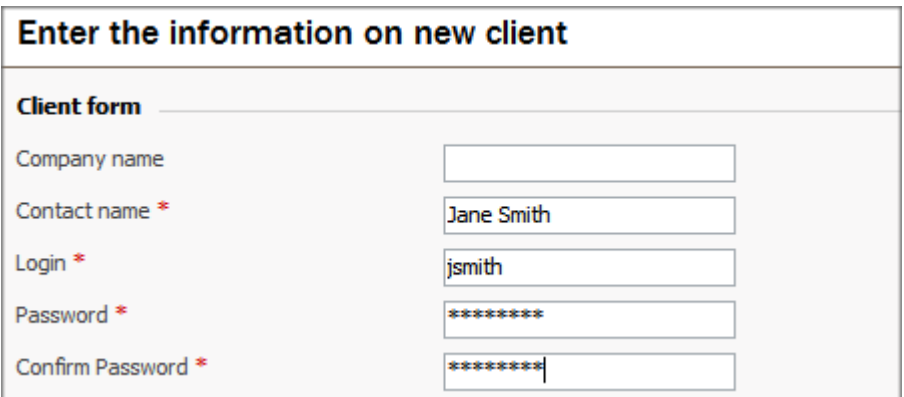

Fig. 3.4 - Entering your client information in Plesk.

- 5. Click **OK**.
- 6. In order to associate this client with a new domain, you need to associate your client with an IP pool. From the list of Vacant IPs, select an IP and add it to the Client's IP Pool.

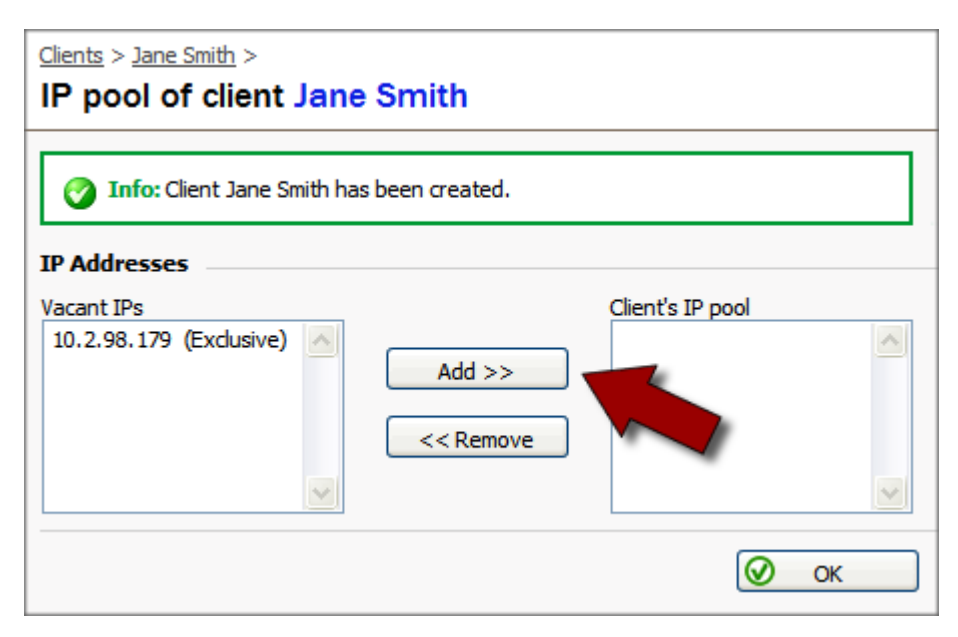

Fig. 3.5 - Entering your client information in Plesk.

7. Click **OK**.

## <span id="page-24-0"></span>**STEP 2 - CREATING A NEW DOMAIN IN PLESK**

After you set up a client in Plesk, you can create your new domain. If you have not set up a client in Plesk already, see the previous section, Step 1 - Creating a Client in Plesk on [page 14.](#page-21-0)

#### ` **To Add a New Domain in Plesk**

- 1. If you are not already logged in to Plesk, log in using **admin** for your login and the password you created when you logged in to Plesk for the first time. If you are an Assisted Service Plan customer, use the login you defined during account set up.
- 2. From the menu on the left, select **Domains**.

**Note:** Assisted Service Plan users should select the **Home** menu.

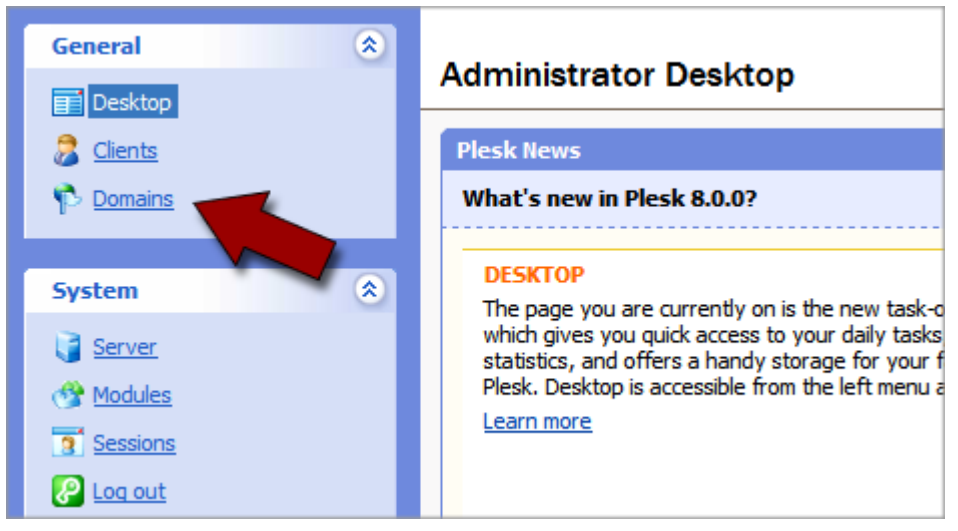

Fig. 3.6 - Opening the Domains section in Plesk.

#### 3. Click **Add New Domain**.

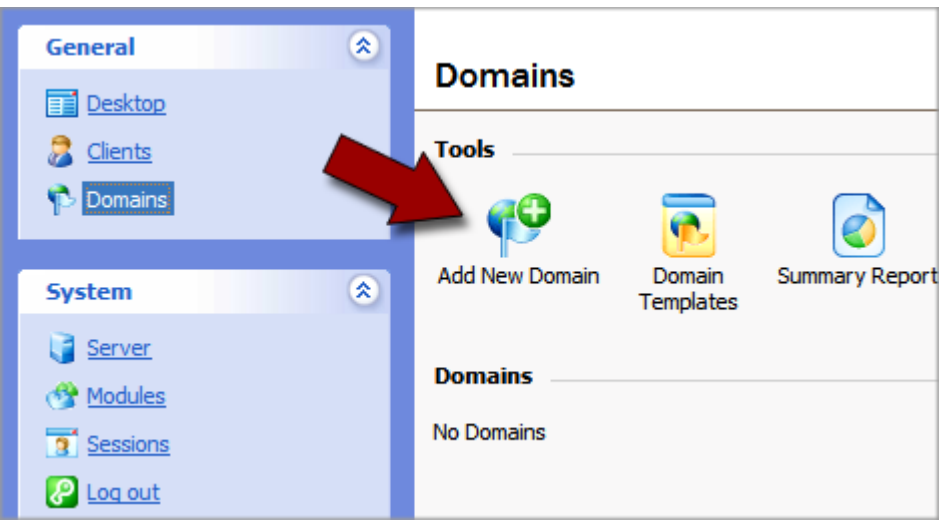

Fig. 3.7 - Opening the Domains section in Plesk.

#### **4. Note: Steps 4 and 5 do not apply to Assisted Service Plan servers.**

Select the client you want to create the domain for. In this case, we are going to select the client that we created in [Step 1 - Creating a Client in Plesk on page 14](#page-21-0).

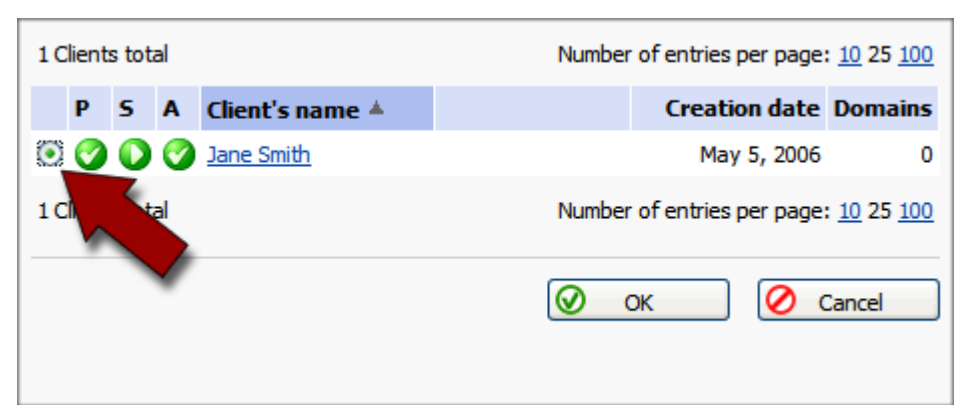

Fig. 3.8 - Selecting the client for a new domain.

5. Click **OK**. The domain creation page displays.

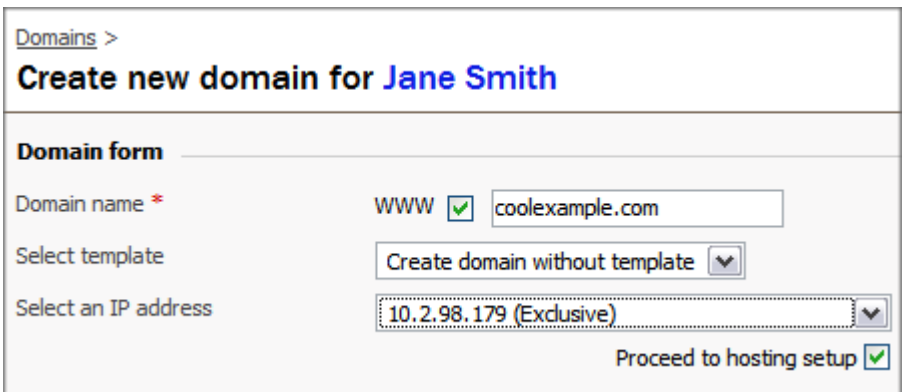

Fig. 3.9 - Selecting the client for a new domain.

- 6. Select the checkbox next to **www**.
- 7. In the **Domain name** field, enter a valid domain name (for example, coolexample.com). If you enter a domain name that already exists, Plesk asks you to change it.
- 8. Keep the default settings for the **Select template** and **Select an IP address** fields.
- 9. If you want to set up hosting for this domain now, select the **Proceed to hosting setup** option.

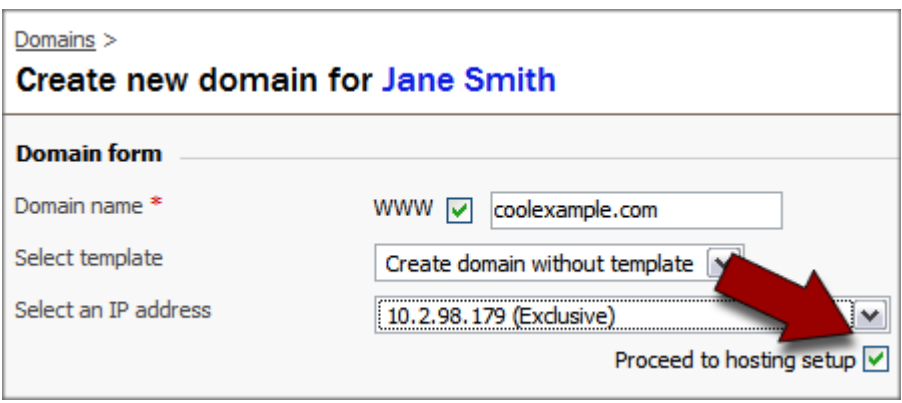

Fig. 3.10 - Selecting proceed to hosting setup.

10. Click **OK**.

Once Plesk creates your domain, you can specify the hosting configuration for this domain. In the next section, you specify your hosting options and create an ftp user name and password for your domain.

## <span id="page-27-0"></span>**STEP 3 - SETTING UP HOSTING FOR YOUR DOMAIN**

Using the hosting configuration section of Plesk, you can determine what features you want to enable on your hosting account. For example: SSL, disk space, SSH access, FrontPage extensions, SSI, PHP, CGI, and Web statistics.

You can also decide if you want to physically host your domain on this server or forward it to another domain.

In the following example, we set up a basic, physical hosting account for the domain we created in [Step 2 - Creating a New Domain in Plesk on page 17](#page-24-0). For more information about the various hosting features in Plesk, you can take a look at the Plesk documentation on SWsoft's Web site:

http://www.swsoft.com/en/products/plesk75reloaded/docs/

#### ` **To Set Up Hosting for Your Domain in Plesk**

- 1. If you're not already logged in to Plesk, log in using **admin** for your login and the password you created when you logged in to Plesk for the first time. If you are an Assisted Service Plan customer, use the login you defined during account set up.
- 2. From the menu on the left, select **Domains**.

**Note:** Assisted Service Plan users should select the **Home** menu.

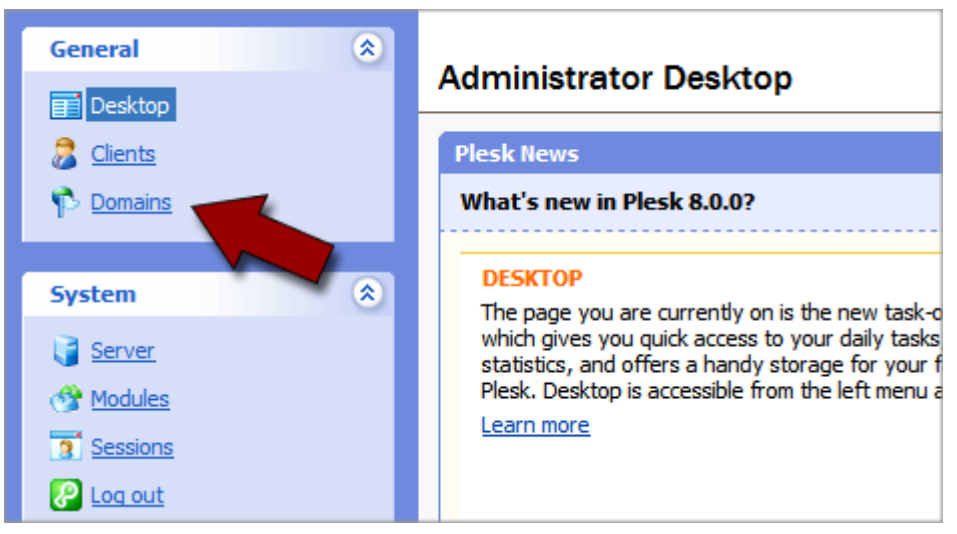

Fig. 3.11 - Opening the Domains section in Plesk.

3. From your list of domains, click the domain name that you want to set up hosting for. In this example, we set up hosting for coolexample.com.

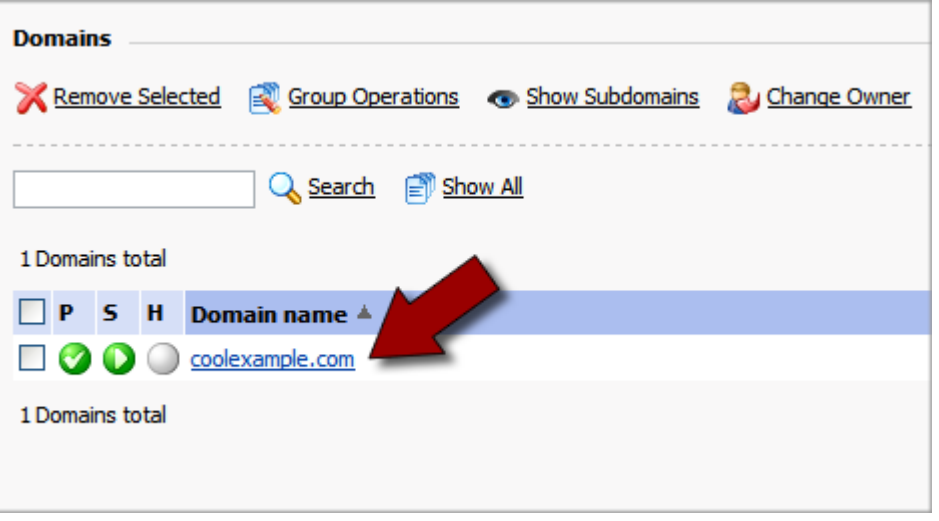

Fig. 3.12 - Clicking the domain name that you want to manage.

4. This is the management page for your domain in Plesk. Under the **Hosting** section, click the **Setup** icon.

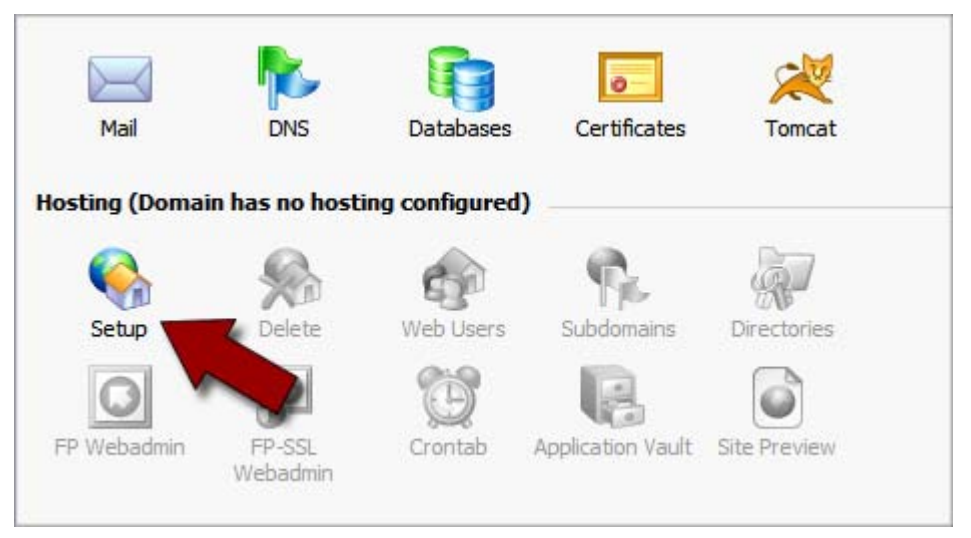

Fig. 3.13 - Setting up hosting for your domain.

5. For the **Hosting** type, select **Physical hosting**.

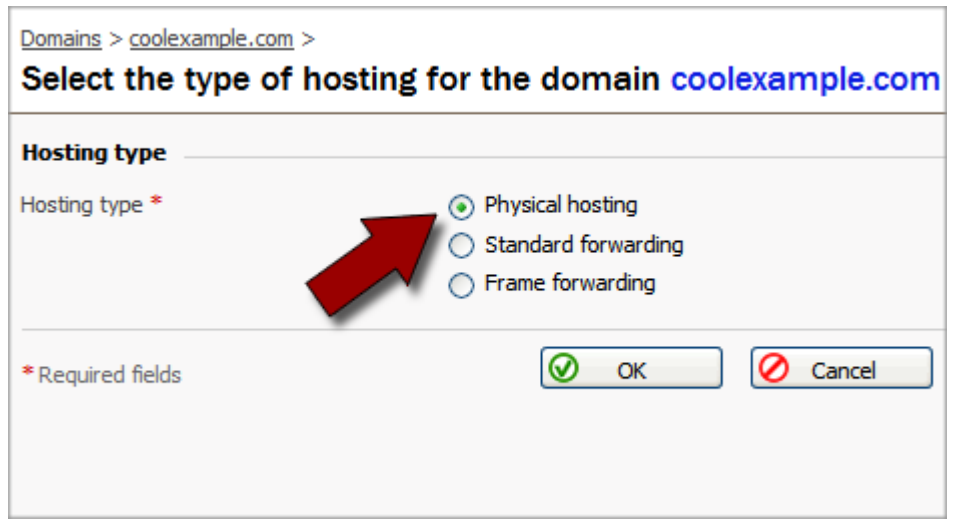

Fig. 3.14 - Setting up hosting for your domain.

6. This is the hosting setup page for your domain. Here, you have a number of hosting options for your domain. Go through the list and select the features you want to enable for this domain. At a minimum, you should create an FTP login and password.

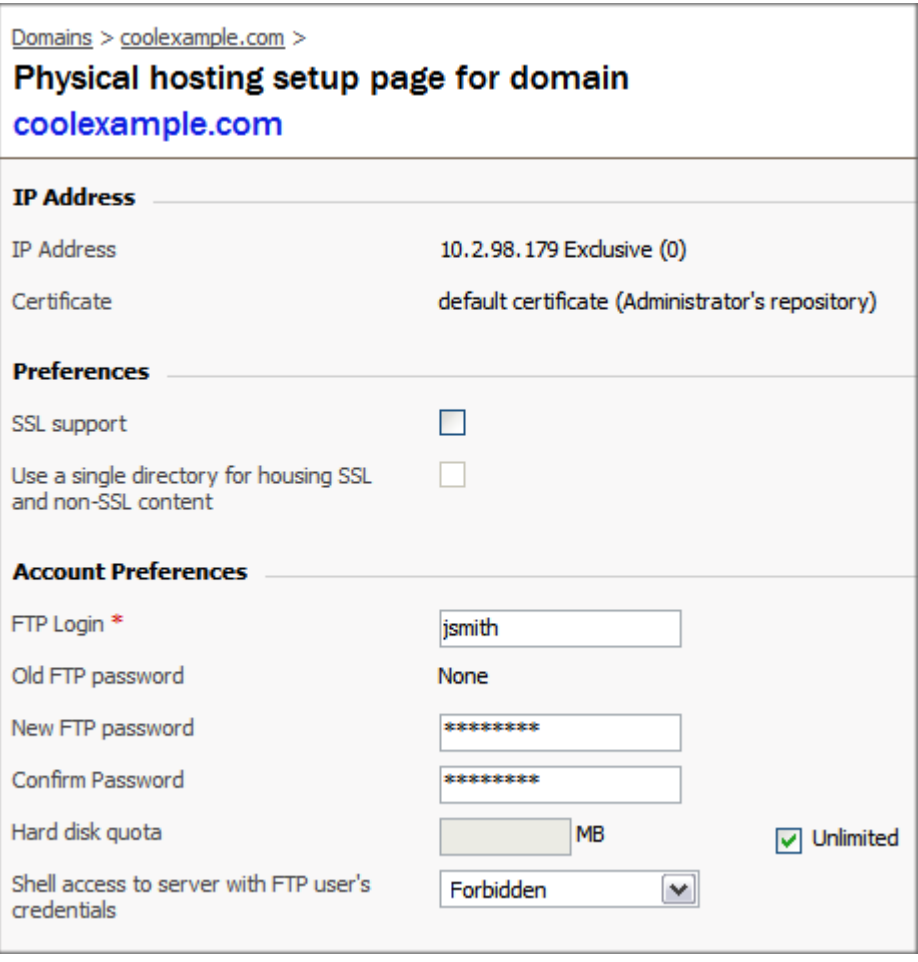

Fig. 3.15 - Choosing the hosting options for your domain.

7. When you've finished selecting the features for your domain (PHP, SSI, CGI), click **OK**.

You can now access the directory for your domain and upload files using Plesk. **However, in order for people to see your Web site online, you need to configure the DNS for your site.**

The next section of this guide, [Setting Up DNS for Domains on Your Server](#page-32-2), walks you through DNS setup. Once you configure the DNS for your site, you can FTP into your Web site hosting directory in the same way that you would with a traditional hosting account.

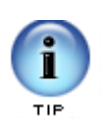

Plesk has numerous features that can help you manage your server. To find out more about Plesk and the other features that we do not cover in this guide, please visit the SWsoft Web site at:

<http://www.swsoft.com/en/plesk/>

# <span id="page-32-2"></span><span id="page-32-0"></span>4. Setting Up DNS for<br>**4.** Domains on Your **Domains on Your Server**

**Note: If you purchased Assisted Service Plan with your dedicated server, the set up of your initial domain name and its DNS is completed by our server support. This chapter is applicable only if you are setting up multiple domain names on your dedicated server.**

Name servers are the Internet's equivalent to a phone book. A name server maintains a directory of domain names that match certain IP addresses.

This makes it possible for people across the Internet to access your Web site using a familiar domain name, instead of having to remember a series of numbers.

This section of the guide walks you through setting up your dedicated server as the name server for your domain and covers the procedure for assigning this name server to your domain.

After you set up your DNS, it can take up to 48 hours before your domain resolves to your IP address. This period is referred to as the propagation period.

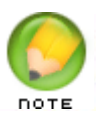

**We do not directly control the propagation period for your domain. While it should take no more than 48 hours, we cannot guarantee this time frame.**

## <span id="page-32-1"></span>**STEP 1 - CREATING A ZONE FILE FOR YOUR DOMAIN**

To use your dedicated server as a name server, all of the domains on your server must have a zone file. A zone file is the file that maps your IP address to your domain name. It's easy to set up a zone file for your domain in Plesk, because Plesk automatically creates a zone file for any domain you set up.

If you have not set up your domain in Plesk, please see Adding a Domain to Your Server [Using Plesk on page 13](#page-20-2) before proceeding.

## <span id="page-33-0"></span>**STEP 2 - CREATING AND REGISTERING YOUR DOMAIN HOSTS**

Once you set up a domain and create a zone file in Plesk, you need to create and register two domain hosts for your domain. If your domain is registered with us, you can log in to your account manager to complete this step.

If your domain name is registered with another company, you need to contact them for instructions regarding domain host registration.

- ` **To Register Your Domain Hosts**
- 1. Log in to your **Account Manager**.
- 2. Under the **Domains** section, select **Manage Domains**.
- 3. Click the domain name you're going to host on your dedicated server. In this example, we'll use coolexample.com.

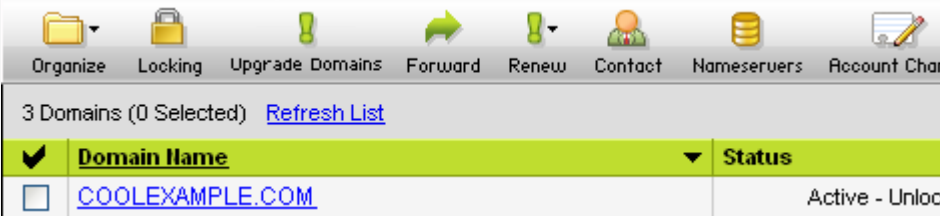

Fig. 4.1 - Selecting the domain you're going to manage.

4. On the bottom-left of the page under **Host Summary**, click **View/Modify Detail**

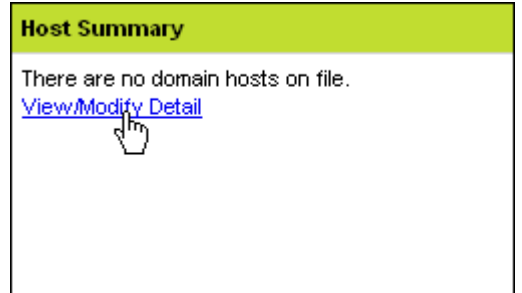

Fig. 4.2 - Opening your Domain Host Summary.

5. Enter a name for each of your domain hosts. This prefix can be anything that is easy for you to remember (like **NS1** and **NS2**)..

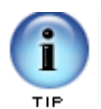

These domain hosts can be used for other domains hosted on your dedicated server. You do not need to create new domain hosts for each of your domains.

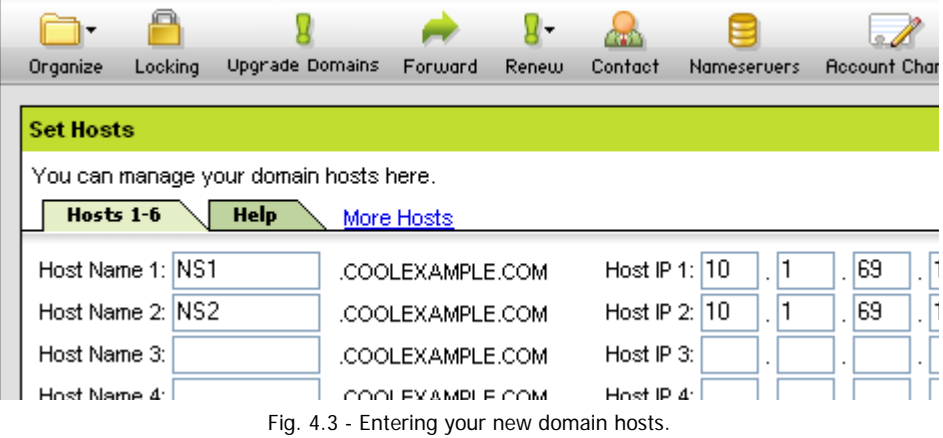

- 6. Enter the **IP Address** for your server. You can find the IP address for your server in your Dedicated Hosting Manager.
- 7. Click **OK.**

## <span id="page-35-0"></span>**STEP 3 – ASSIGNING THE NAME SERVERS TO YOUR DOMAIN**

Now that you created and registered two domain hosts, you need to change the information for your domain to use these new servers. If your domain is registered with us, you can log in to your account manager to complete this step.

If your domain name is registered with another company or you manage the DNS for your domains with a third-party tool, you'll need to contact them for information about assigning name servers to your domain.

- ` **o Assign the Name Servers to Your Domain**
- 1. Log in to your **Account Manager**.
- 2. Under the **Domains** section, select **Manage Domains**.
- 3. Click the domain name you want to host on your dedicated server.
- 4. Under **Name Servers** click the current name server names..

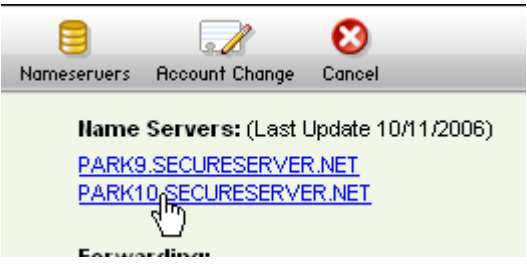

Fig. 4.4 - Opening the Set Nameservers section.

5. In the **Set Nameservers** section, select the **Custom Name Servers** tab..

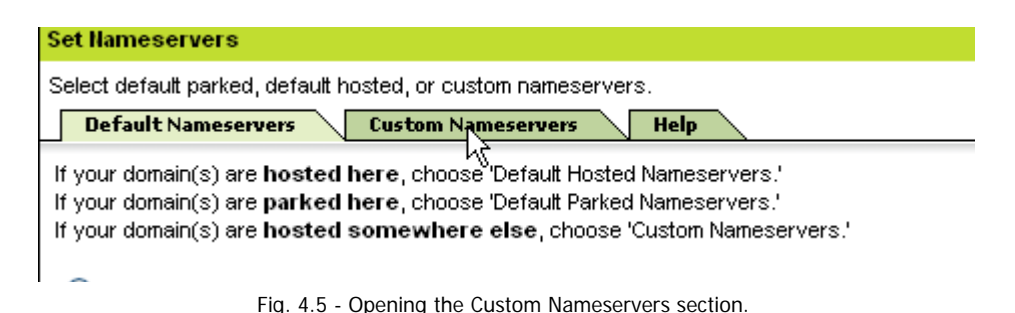

6. For **Nameserver 1** and **Nameserver 2**, enter the names of the domain hosts you created previously. In this example, we're using ns1.coolexample.com and ns2.coolexample.com.

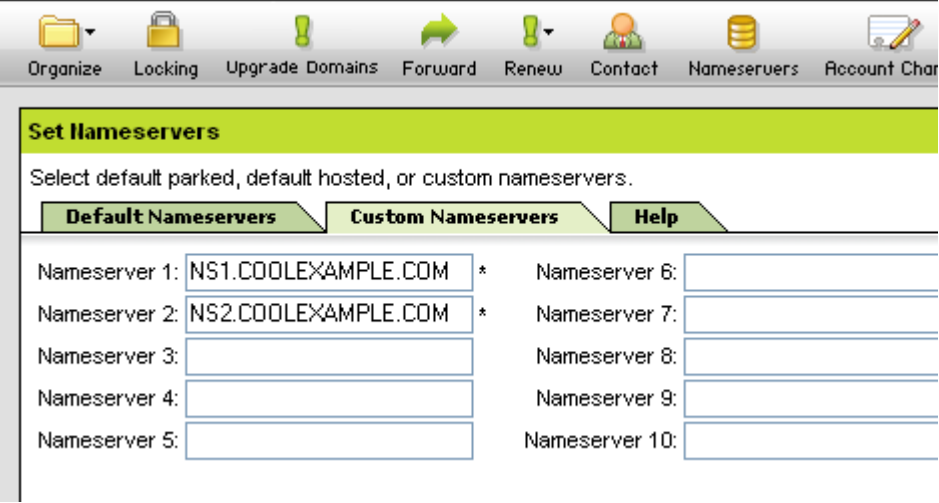

Fig. 4.6 - Updating the name servers for your domain.

<span id="page-36-0"></span>7. Click **OK**

## **ACCESSING YOUR DOMAIN USING FTP (UPLOADING FILES)**

After you set up your DNS, it can take up to 48 hours before your domain resolves to your IP address. This period is referred to as the propagation period.

Once your domain resolves, you will see the default Plesk index page when you type your domain name into a browser. This is an example of the default Plesk index page:

This is the placeholder for domain coolexample.com. If you see this page after uploading site content you probably have not replaced the index.html file.

This page has been automatically generated by Plesk.

Fig. 4.7 - Example of the default Plesk index page.

When this page displays, you can connect to the hosting account for your domain using FTP or through Plesk to upload files to your Web site.

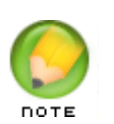

To make your Web pages viewable, upload them to the "httpdocs" directory in your hosting account. This directory is the root directory for your Web site.

# <span id="page-38-2"></span><span id="page-38-0"></span>5. **Setting Up Email on Your Dedicated Server**

Once you have set up your domain and hosting, setting up email accounts in Plesk only takes a few steps.

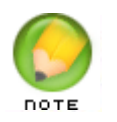

If you followed the procedure in the previous section of this guide to set up the DNS for your domain, you do not need to modify your MX records to set up email accounts in Plesk.

## <span id="page-38-1"></span>**USING PLESK TO SET UP AN EMAIL ACCOUNT**

The easiest way to set up an email account for a domain on your dedicated server is using the Plesk control panel.

- ` **To Set Up Email Accounts for Your Domain in Plesk**
- 1. If you're not already logged in to Plesk, log in using **admin** for your login (or the login you defined during account set up, if you're an Assisted Service Plan user) and the password you created when you logged in to Plesk for the first time.

2. From the menu on the left, select **Domains**. Assisted Service Plan users will select **Home**.

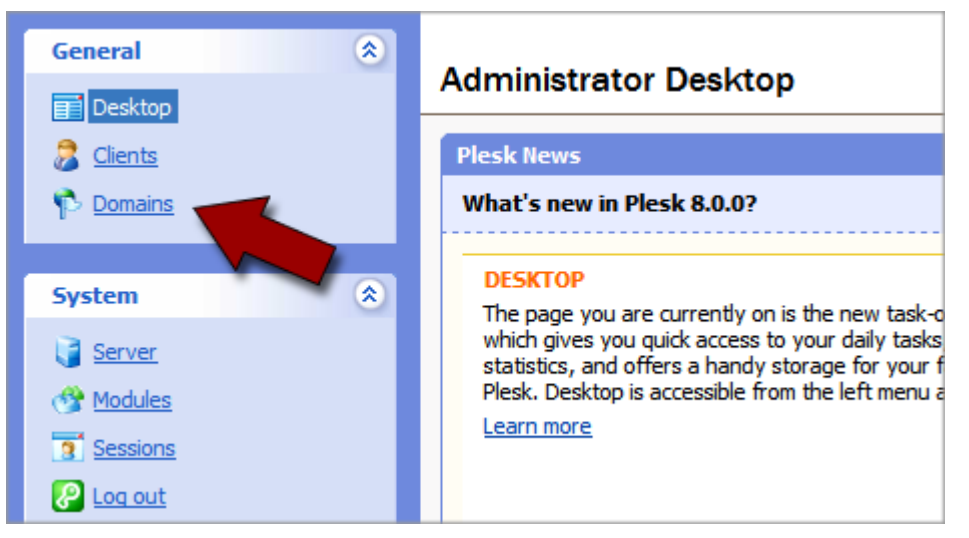

Fig. 5.1 - Opening the Domains section in Plesk.

3. From your list of domains, click the domain name that you want to set up an email account for. In this example, we set up an email account for coolexample.com.

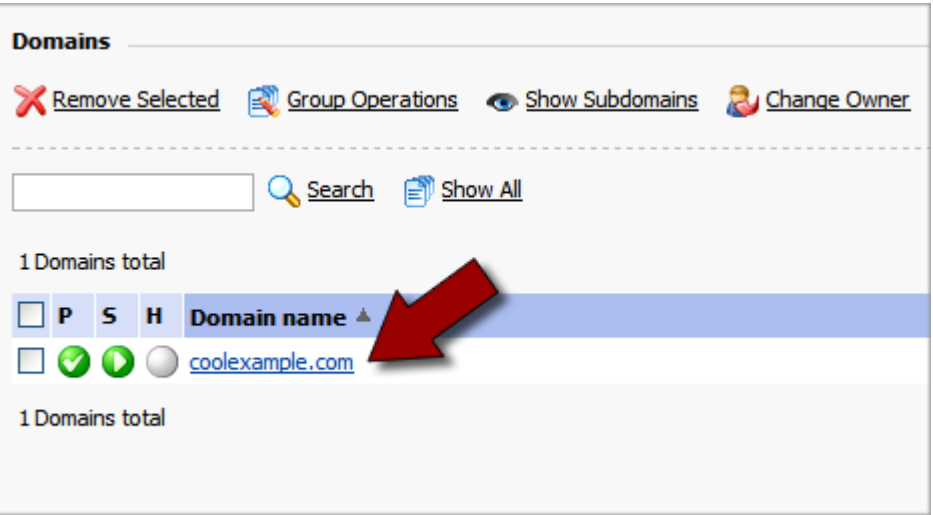

Fig. 5.2 - Clicking the domain name that you want to manage.

4. Click the **Mail** icon on the Domain administration page.

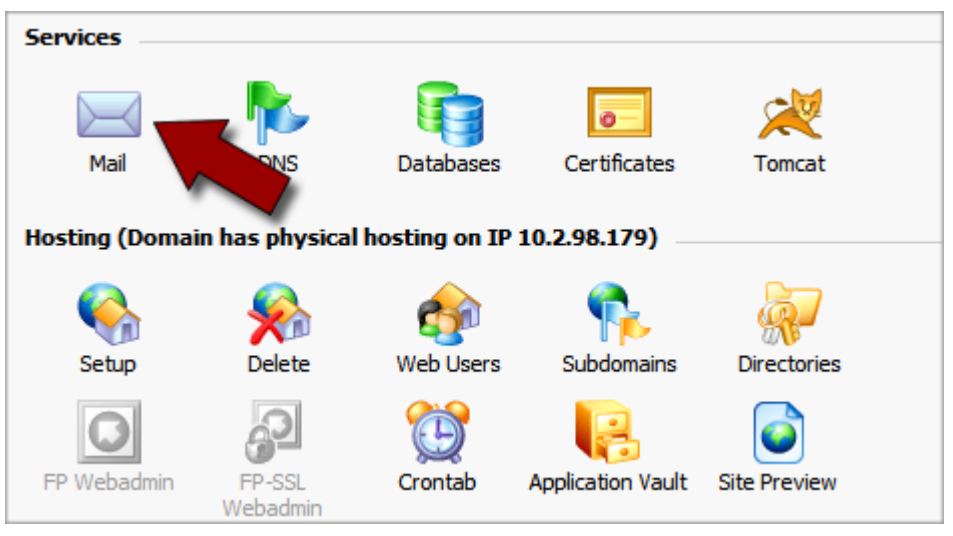

Fig. 5.3 - Opening the Mail section for your domain.

5. This is the Mail Name Overview page for your domain. In the **Tools** section, click **Add New Mail Name**.

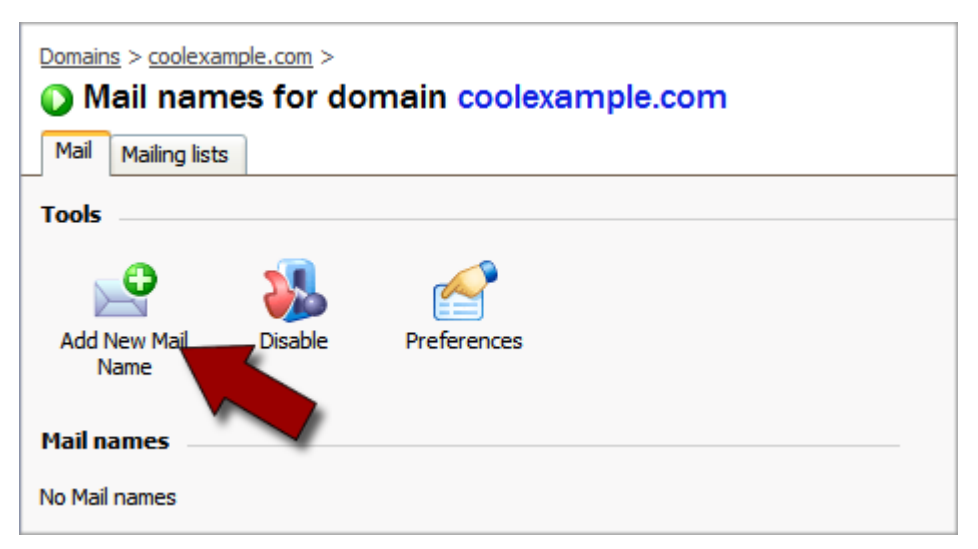

Fig. 5.4 - Adding a new mail name.

6. Enter a **Mail Name** for this email account. In this example, we'll create an account for Jane Smith (janesmith@coolexample.com).

7. Create a **Password** for this account.

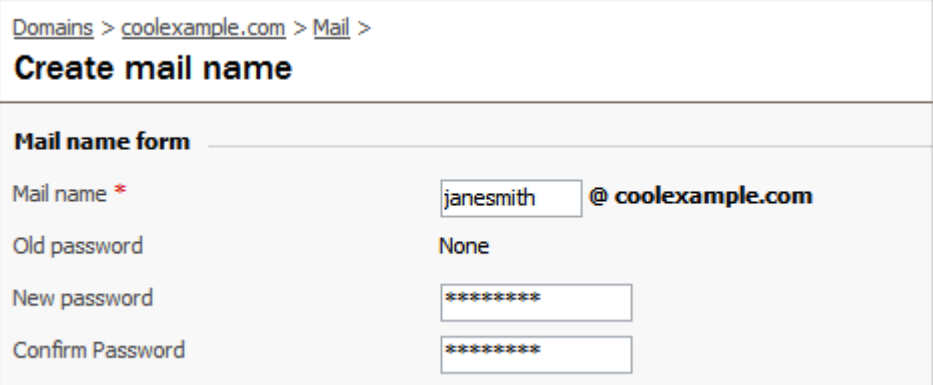

Fig. 5.5 - Creating a mail name.

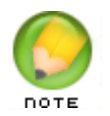

You can also change the control panel access or mailbox quota for this email account on this page.

8. Click **OK**.

Now, you can further customize the settings for this account from within Plesk or connect to your account using an email client or Webmail.

## <span id="page-41-0"></span>**CONNECTING TO YOUR EMAIL ACCOUNT**

### <span id="page-41-1"></span>**Accessing Your Account Using an Email Client**

To access your email account using an email client, such as Outlook®, Thunderbird™, or Entourage®, you need the following information:

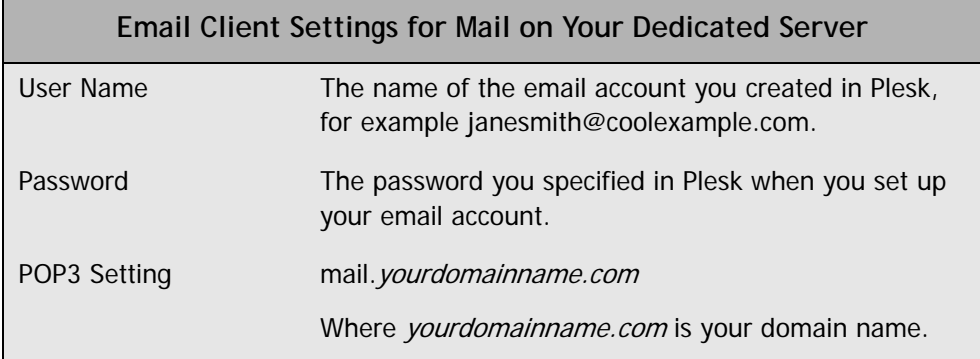

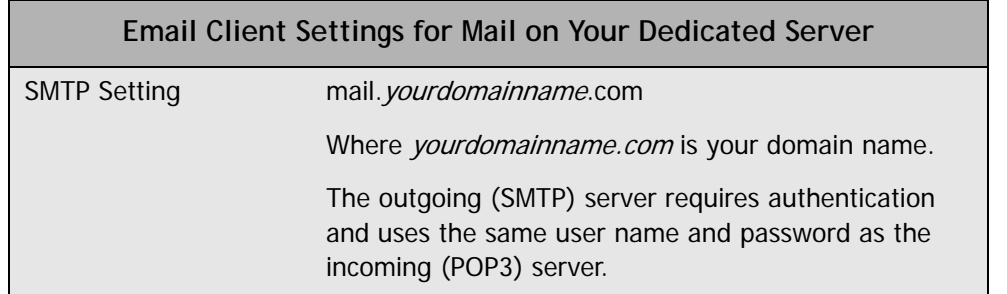

For more information about setting up mail accounts in Plesk, you can look at the Plesk documentation on SWsoft's Web site.

### <span id="page-42-0"></span>**Accessing WebMail for Domains on Your Server**

Instead of accessing your email using a traditional email client, you can access your email on the Web using a standard Web browser.

If you have Webmail enabled in Plesk, you can access your email at:

```
http://webmail.yourdomainname.com
```
Where *yourdomainname.com* is the name of your domain that you set up on your dedicated server.

Sign into your account using the user name and password you set up in Plesk or provided to you by your administrator.

For example, to access Webmail for the domain that we set up in this guide, you would go to http://webmail.coolexample.com. To sign in, you would use the email address for the account you want to access, janesmith@coolexample.com.